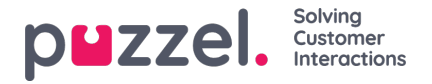

# **Import/eksport via FTP**

# **Import via FTP**

Hvis Indstillinger for FTP (Settings for FTP) er konfigureret korrekt, søger Puzzel efter en ny fil på Puzzels FTP-server med jævne mellemrum (hvert. 15. minut). Hvis der findes en fil, bliver den importeret og flyttet til undermappen /AgentAssistContactsImport/Archive.

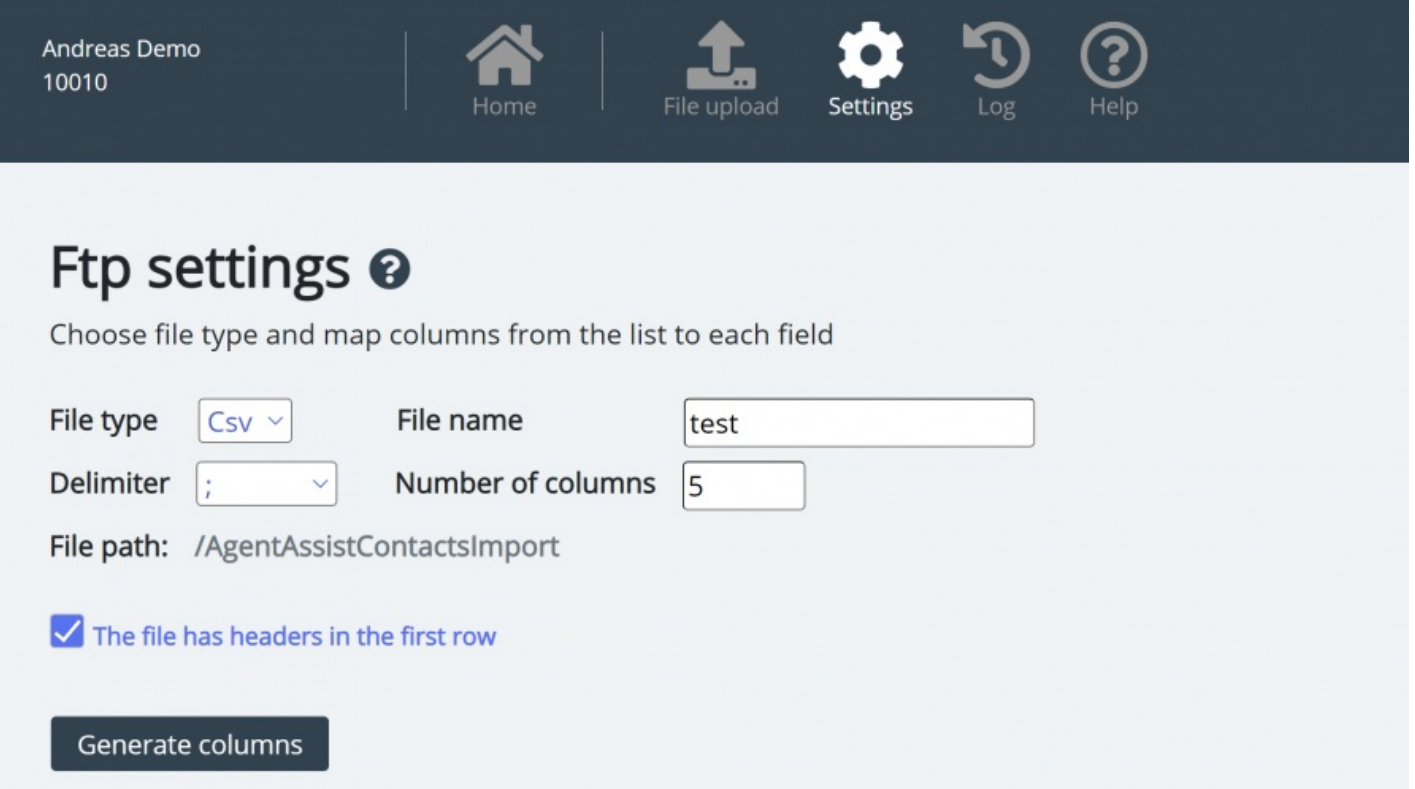

## **Konfiguration**

- **Filtype (File type):** Vælg filtypenavnet på rullelisten (csv, xlsx, xls)
- **Filnavn (File name):** Indtast filnavnet på den kontaktfil, der skal importeres (uden filtypenavnet)
- **Afgrænser (Delimiter)** skal vælges for filtypen csv
	- ; (semikolon)
	- , (komma)
	- . (punktum)
	- Tabulator (Tab)
- **Ark (Sheet)** skal vælges for filtypen xls eller xlsx
- **Antal kolonner (Number of columns):** Vælg det antal kolonner, kontaktfilen indeholder
- **Filsti (File Path):** Filerne skal uploades til /AgentAssistContactsImport
- **Kolonneoverskrift (Header row):** Markér afkrydsningsfeltet, hvis kontaktlisten indeholder en kolonneoverskrift

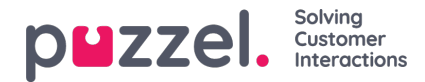

## **Note**

Standardimporttilstand til FTP bruger "Erstat og tilføj"

## **Tilknytning**

For at knytte kolonnerne i kontaktlistefilen til databasefelterne skal du klikke på knappen Generer kolonner (Generate columns), så tilknytningsfelterne vises.

- For filtypen csv er kolonnerne nummererede (Kolonne 0, Kolonne 1)
- For filtypen xls/xlsx er kolonnerne navngivet med bogstaver (Kolonne A, Kolonne B)

Når tilknytningen er fuldført, kan du gemme indstillingerne, så filimport fremover sker automatisk ved hjælp af de gemte indstillinger.

## **Note**

Generer kun antallet af kolonner, der skal bruges i kortlægningen, og kortlæg alle felter til de relevante kolonner, og gem kortlægningen. Ved FTP-import kan du ikke springe kolonner over. Hvis du kun skal importere 5 kolonner, skal du åbne filen i Excel og omarrangere kolonnerne, så de 5 kolonner, du importerer, er de første 5.

# **Eksport via FTP**

Du kan nu eksportere kontakterne i kontaktstyringssystemet som en CSV-fil ved at klikke på knappen Start ny eksport (Initiate new export). Efter ganske kort tid får du vist en fil, som er tilgængelig for dig i 48 timer. Du skal klikke på filen for at downloade den til din lokale computer.

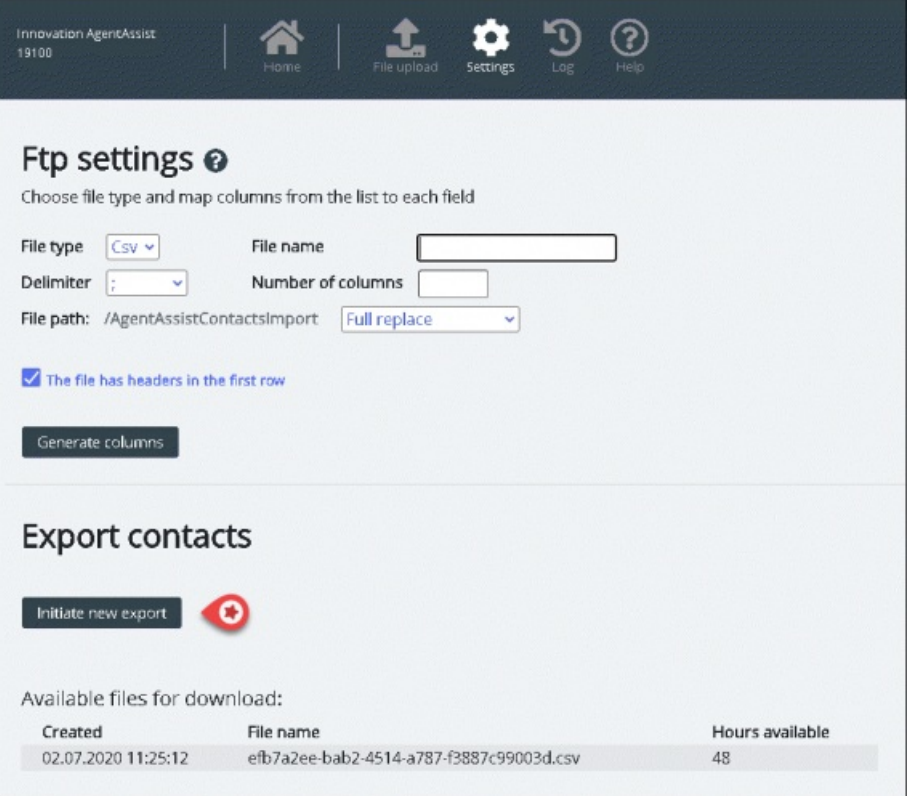